# Magicwandtool

## What is a Magic Wand Tool

Photoshop's Magic Wand tool Photoshop CS2 Magic Wand tool is designed to select pixels based on their color similarities.

\* For Photoshop CS2: There is a Magic Wand Options bar for specifying the Magic Wand tool settings. For theTolerance option, a lower value selects fewer colors similar to the pixel you click with the Magic Wand tool. A higher value selects a broader range of colors. When checked, **Contiguous** selects only adjacent areas of the same colors.

### Click on the image to view the full version

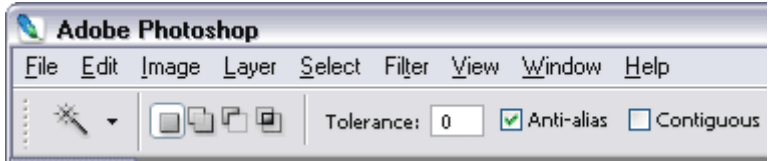

Example 1.1a:

#### Photoshop CS2 Magic Wand Options Bar

For Photoshop 5.5: There is a Magic Wand Options palette that allows adjustments to the Magic Wand settings, as shown below in Example 1.1b. For example, the default Tolerance value is set at 32, meaning that 32 similar lighter tones and 32 similar darker tones will be selected using the Magic Wand. When working with an image, you may need to adjust these values to gain the best accuracy for your selection.

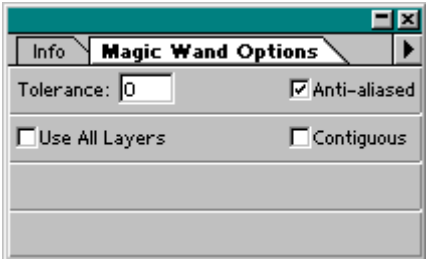

Example 1.1b:

#### Photoshop 5.5 Magic Wand Options palette

New with version 5.5: When the **Contiguous** setting checkbox is checked, the selection is then restricted to areas connected to the area clicked. By unchecking the checkbox, the Magic Wand will then select all pixels within its Tolerance setting.

The Anti-aliased setting will generally be checked for Web graphics, but this depends, of course, on the needs of the image.

If you check the Use All Layers box, then all layers will be selected within the Tolerance, Contiguous, and Antialiased settings.

Now let's try it out.

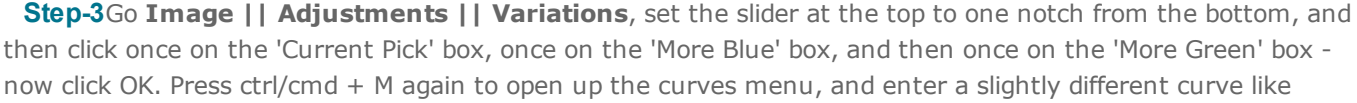

Now add a drop shadow using the default settings by going Layer || Layer Style || Drop Shadow and clicking OK.

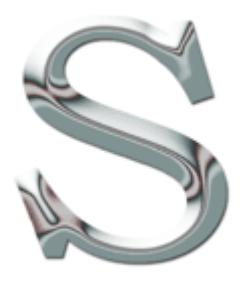

Step 4-Now use the layer styles again (Layer || Layer Styles) to add an inner glow settings. Go to layer styles again and this time add a second bevel and emboss.

For the next stage, we need to create a selection - hold ctrl/cmd and click on the main layer in the layers palette. This will select the letter/text - now go **Select || Modify || Contract** and enter a value of 3. Now go Select  $||$  Feather(ctrl/cmd + shift + D) and enter 3 again.

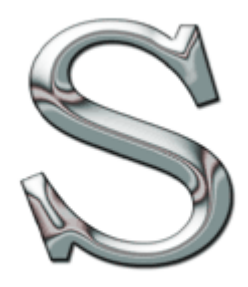

Step 5-At the bottom of the layers palette, click the 'Create New Fill or Adjustment Layer' button - a circle half black and half white - and click 'Gradient Map'. Click the arrow at the side of the dialogue box that appears and load the file 'Metals'. Apply the gradient in the bottom left (black > white > black "Steel Bar"), then set this layer's blending mode as 'overlay'.

This should give a similar effect to that seen opposite. If not, try the tutorial a few times - there are several variables such as the curves input that can make quite a difference, and it takes some practise!

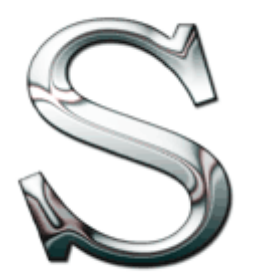